## Erste Schritte

Home / Erste Schritte / Verbinden der DxO ONE mit dem iPhone und Herunterladen der App

 $ON$ 

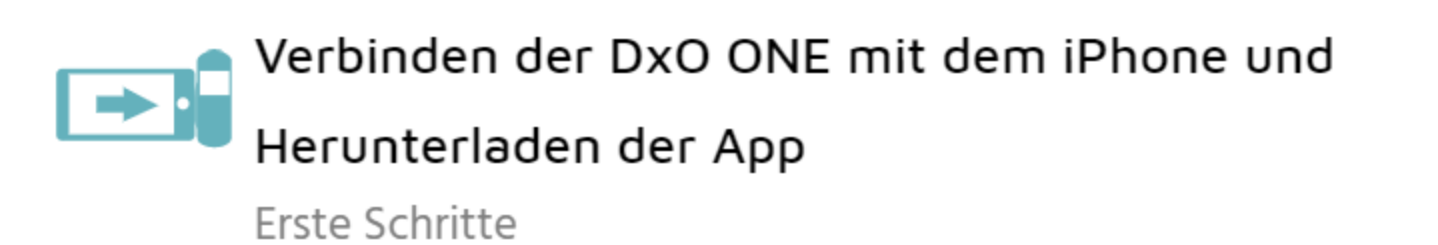

Entsperren Sie Ihr iPhone und schließen Sie DxO ONE über den Lightning Connector an Ihr Handy an.

D<sub>250</sub>  $\circ$ 

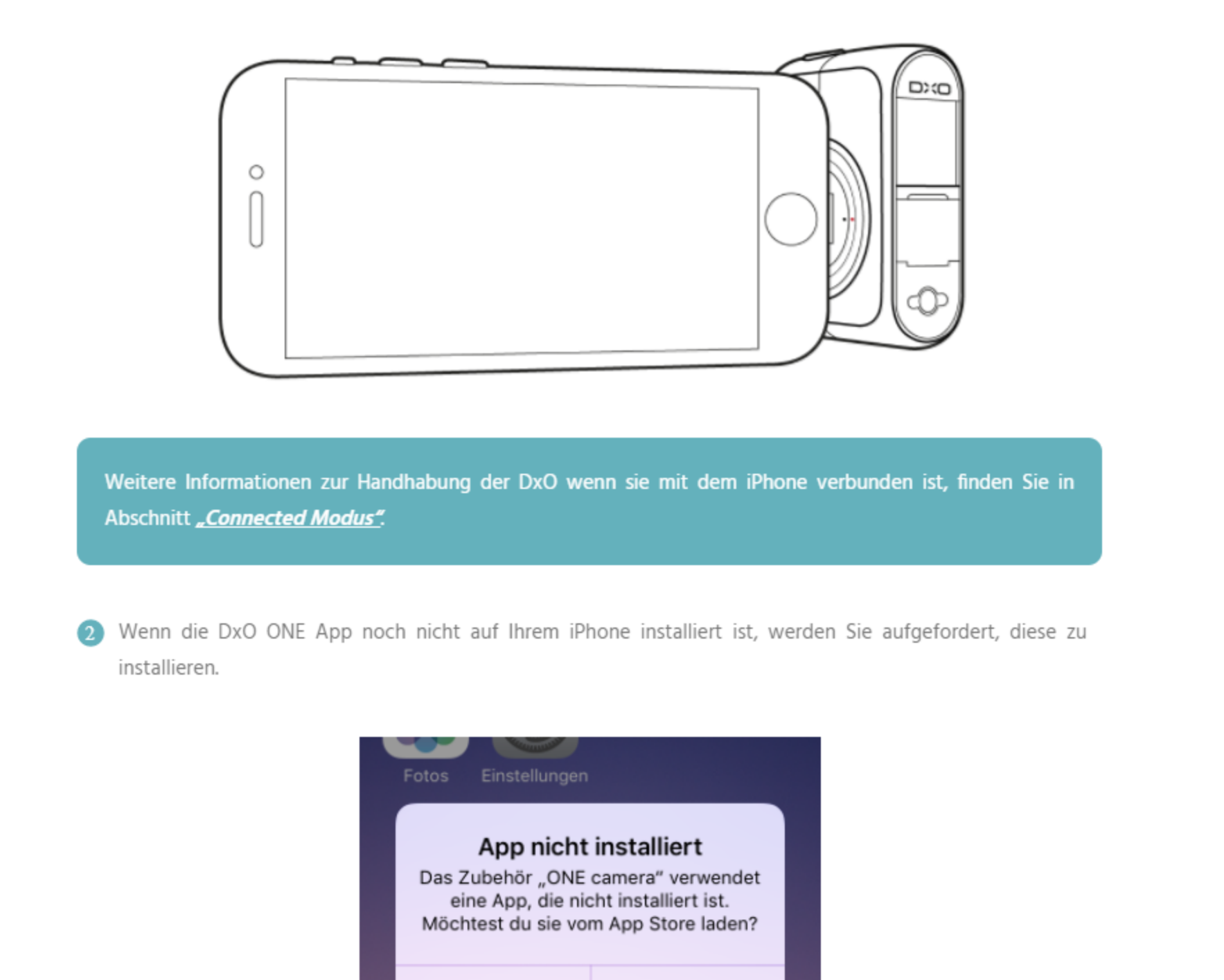

Ignorieren

LANGUAGES () Français & English C Español **RELATED POSTS** 

Navigation und Bildverwaltung (Teil 1)

**Connected Modus** 

**Akkustrom sparen** 

- 8 Drücken Sie auf App Store, um die DxO ONE Seite im App Store aufzurufen.
- 4 Installieren Sie die App und starten Sie sie, sobald die Installation beendet ist.
- 5 Ein Installationsassistent wird angezeigt, der Ihnen beim Start der App behilflich ist.

**App Store** 

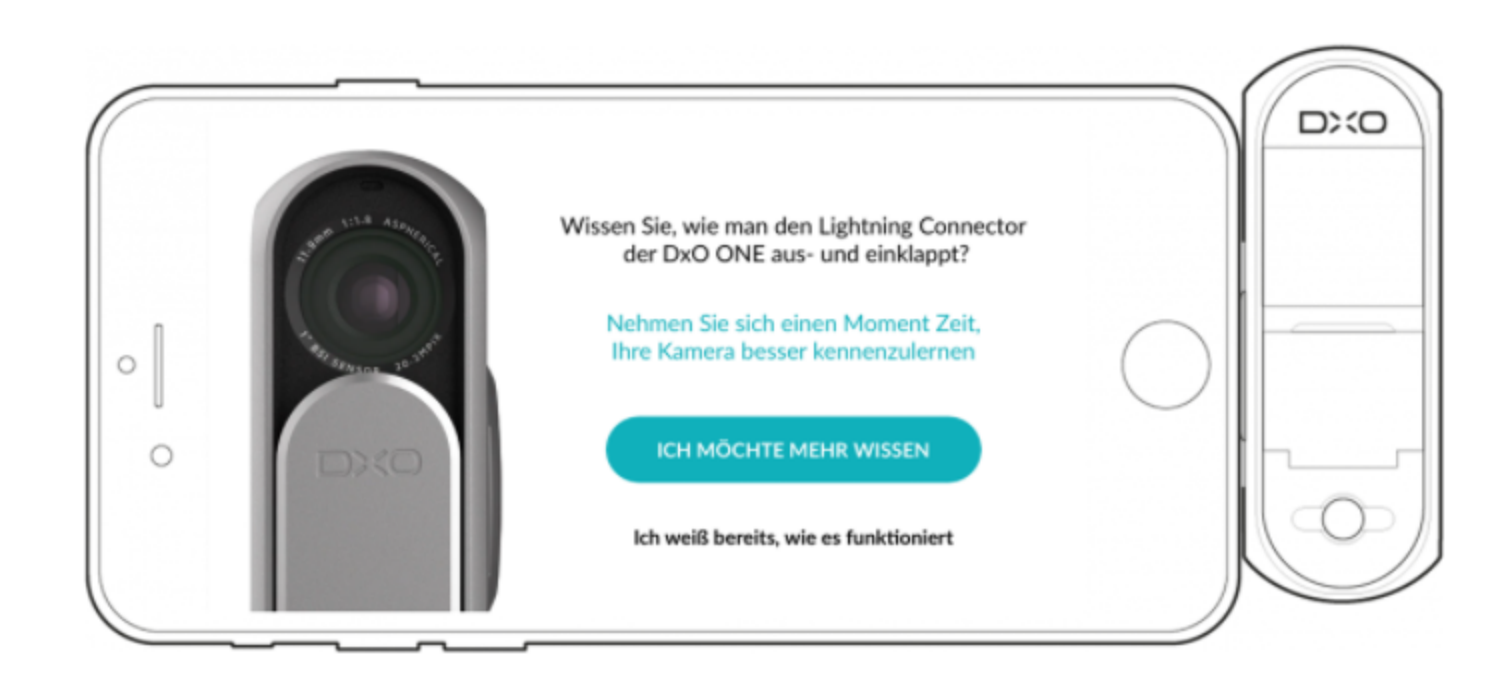

6 Es wird um zwei Authorisierungen gebeten:

- Die Erlaubnis, auf Ihre Fotos zuzugreifen: dies ermöglicht die Übertragung von mit Ihrer DxO ONE

gemachten Fotos auf Ihr iPhone, entweder automatisch oder manuell. Für weitere Informationen zu diesem Thema lesen Sie bitte Abschnitt "Navigation und Bildverwaltung (Teil 1)".

- Die Erlaubnis, bei Verwendung der App auf Ihren Standort zuzugreifen: dies ermöglicht der App das

Hinzufügen von GPS-Daten zu Ihren Fotos, um sie übersichtlich auf einer Karte darstellen zu können.

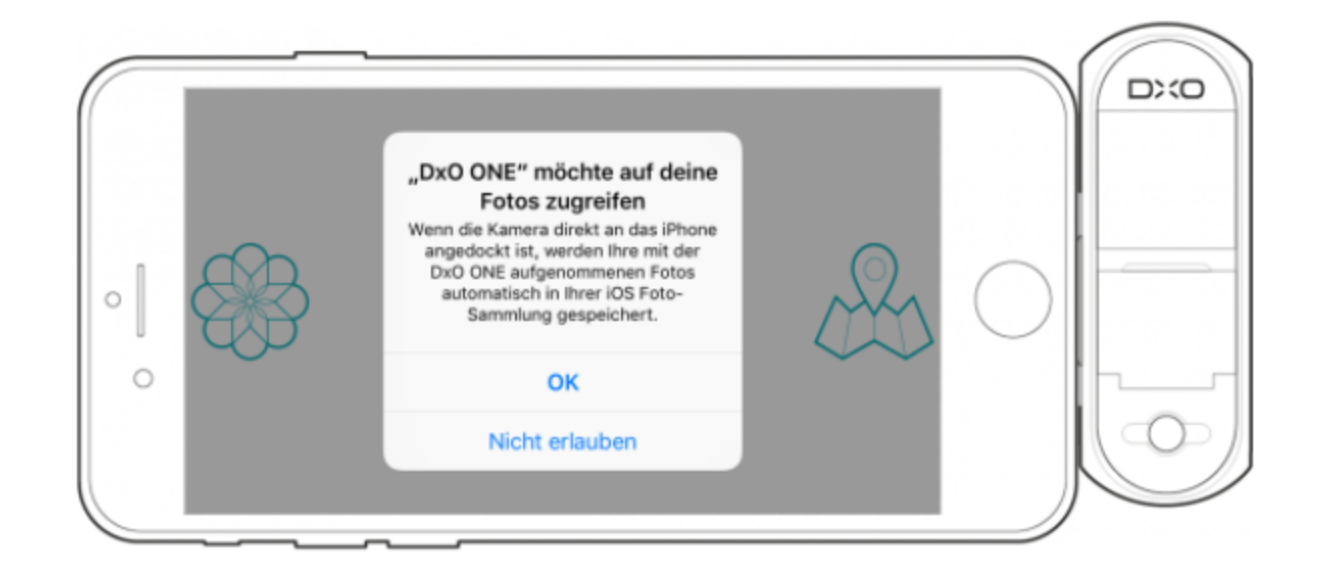

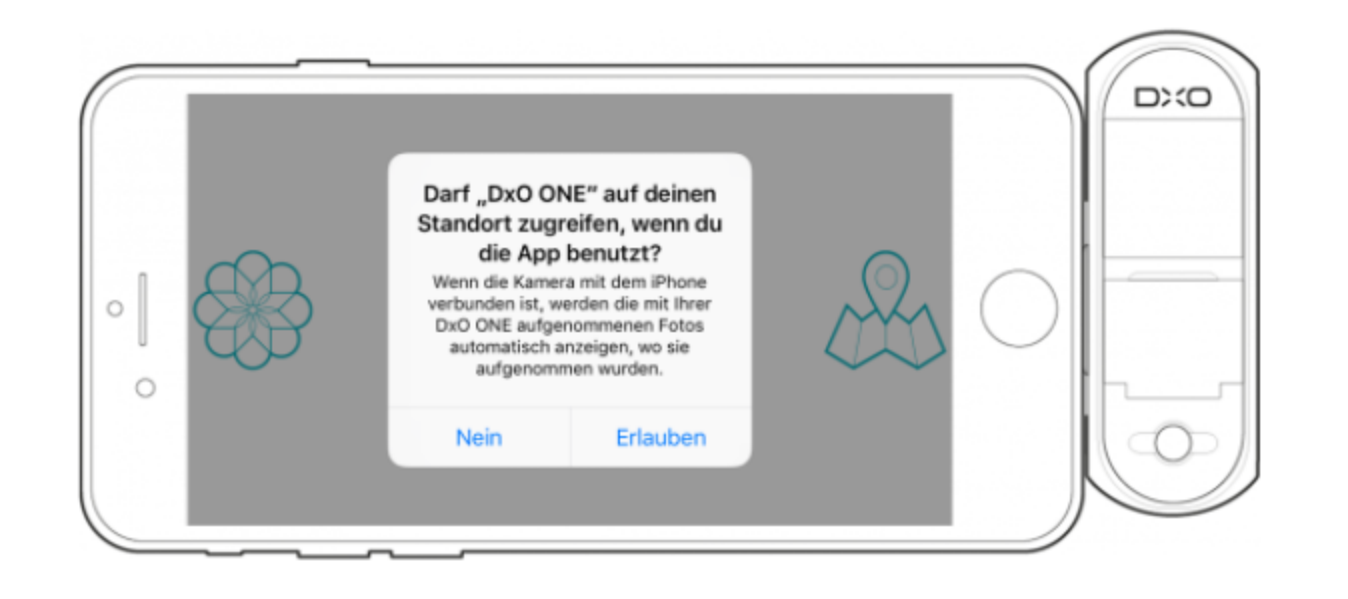

(7) Die App wird Ihnen vorschlagen, die Firmware Ihrer DxO ONE zu aktualisieren. Wir empfehlen Ihnen dringend, diese Aktualisierung unverzüglich vorzunehmen: so profitieren Sie sofort von den neuesten Funktionen und Verbesserungen und das Update dauert nur etwa 2 Minuten. Selbstverständlich ist es auch möglich, das Update zu einem späteren Zeitpunkt durchzuführen (weitere Informationen dazu in Abschnitt "Akkustrom sparen").

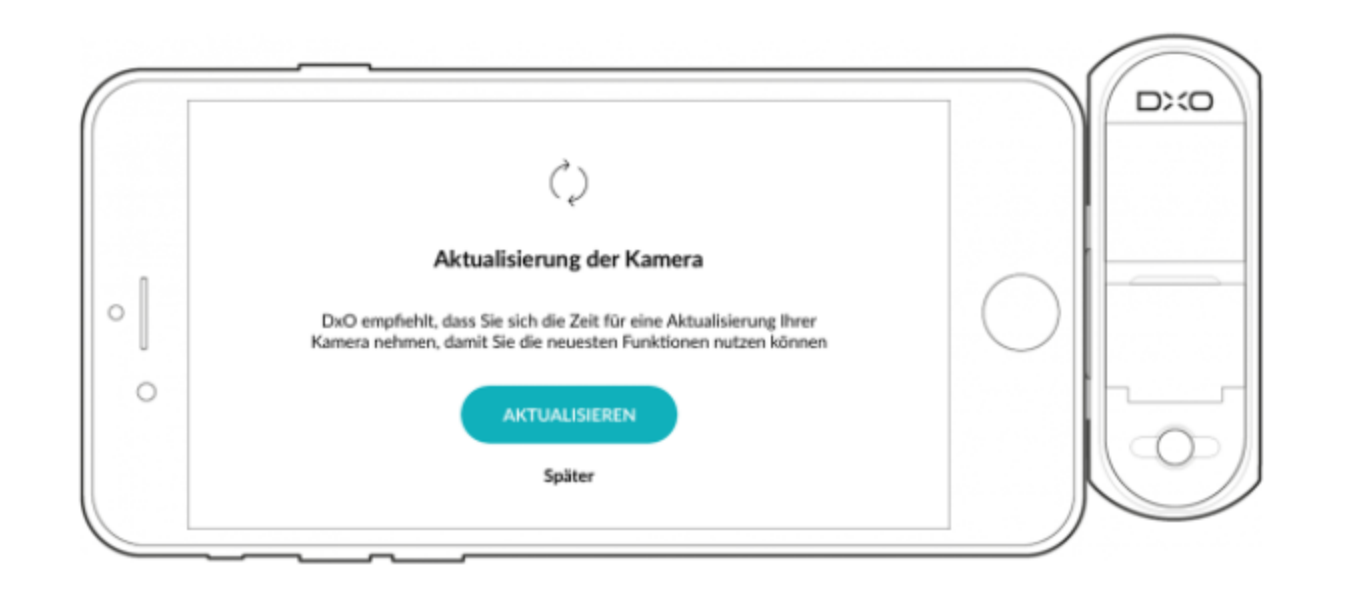

Die DxO ONE App funktioniert auf iPhones und iPads, die über iOS 10.1 oder höher verfügen. Wenn Sie ein älteres iOS haben, müssen Sie das iOS aktualisieren bevor Sie die DxO ONE App installieren.

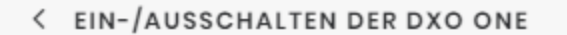

**PARTNER-WEBSEITEN:** 

AUFNAHMEBILDSCHIRM >

**Contract** 

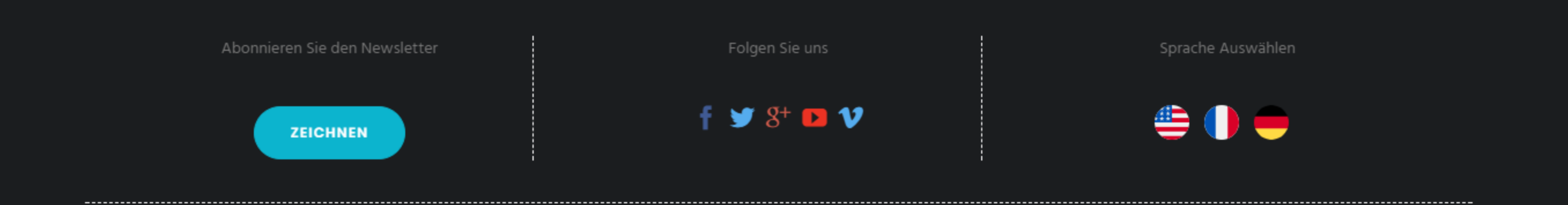

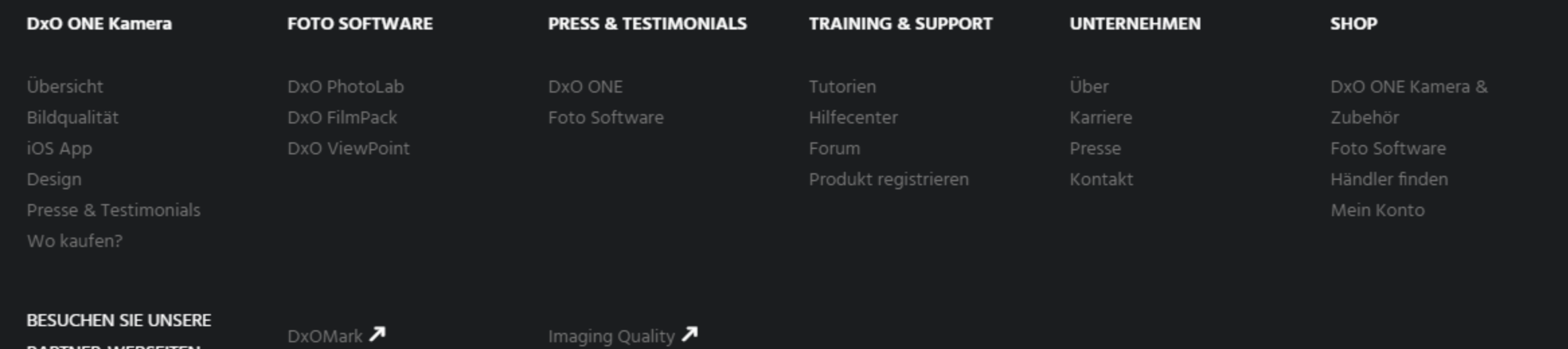